## Xerox® WorkCentre® 7800 Serisi Kontrol Paneli

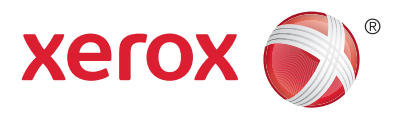

Kullanılabilen hizmetler yazıcı ayarlarınıza bağlı olarak değişebilir. Hizmetler ve ayarlar hakkında bkz. *Kullanım Kılavuzu*.

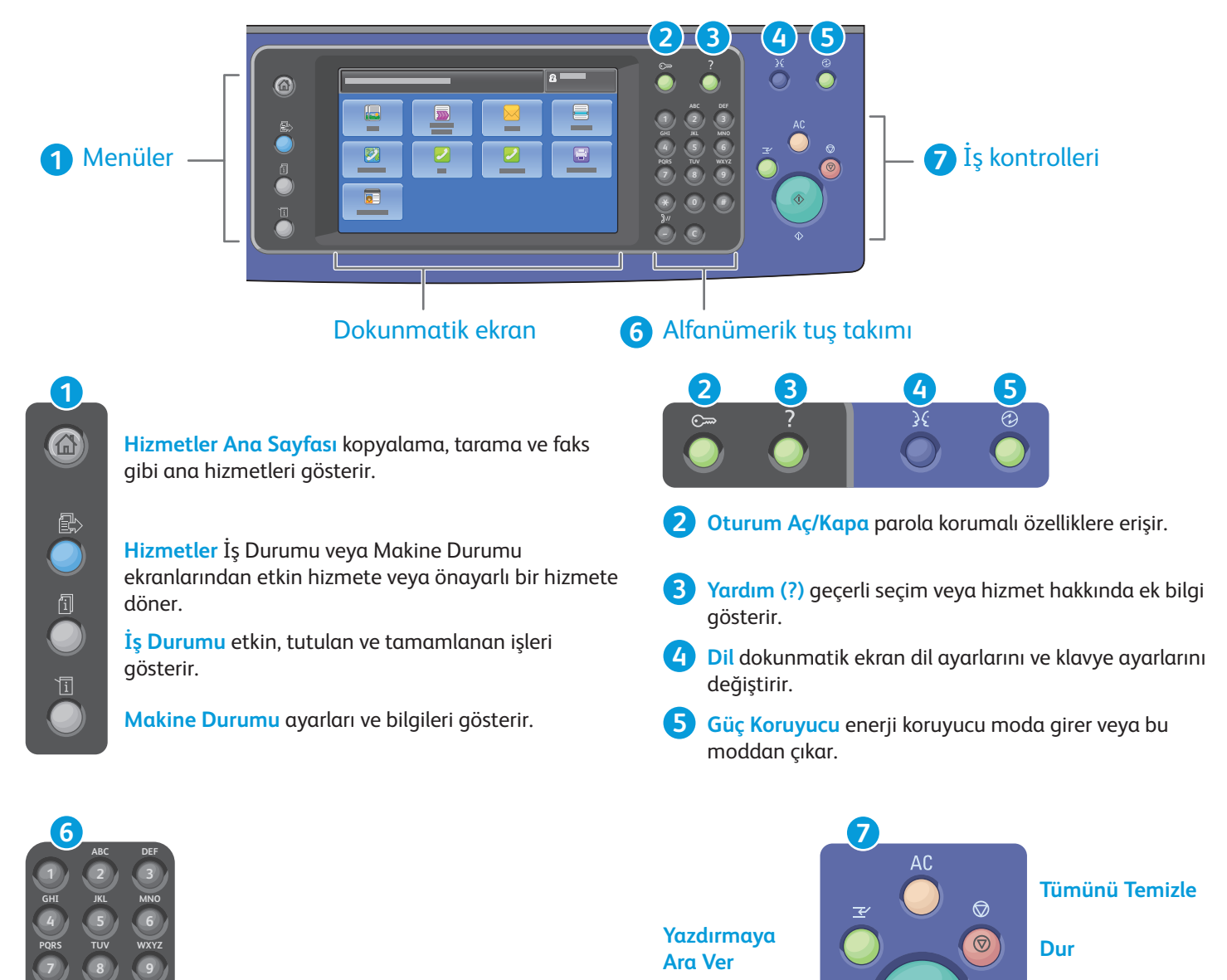

**Alfanümerik tuşlar** kopya sayısını, faks numaralarını ve diğer sayısal bilgileri girmek için kullanılır.

**0**

**#**

**C**

**C** (sil) sayısal değerleri veya girilen son rakamı siler.

**Tümünü Sil** geçerli hizmetin önceki ve değiştirilmiş ayarlarını siler. Tüm özellikleri varsayılan değerlere sıfırlamak ve geçerli taramaları silmek için iki kez basın.

 $\Diamond$ 

 $\hat{\Diamond}$ 

**Başlat** seçili işi başlatır.

**Durdur** geçerli işi geçici olarak durdurur. İşi iptal etmek veya sürdürmek için, ekrandaki mesajı takip edin.

**Yazdırmaya Ara Ver** daha acil bir işi çalıştırmak için geçerli yazdırma işine ara verir.

**Başlat**

## Xerox® WorkCentre® 7800 Serisi Makine Durumu

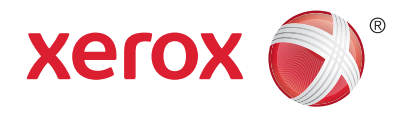

Makine Durumu menüsü sarf malzemeleri durumuna, yazıcı bilgilerine ve ayarlara erişim sağlar. Bazı menüler ve ayarlar yönetici adı ve parolası ile oturum açılmasını gerektirir.

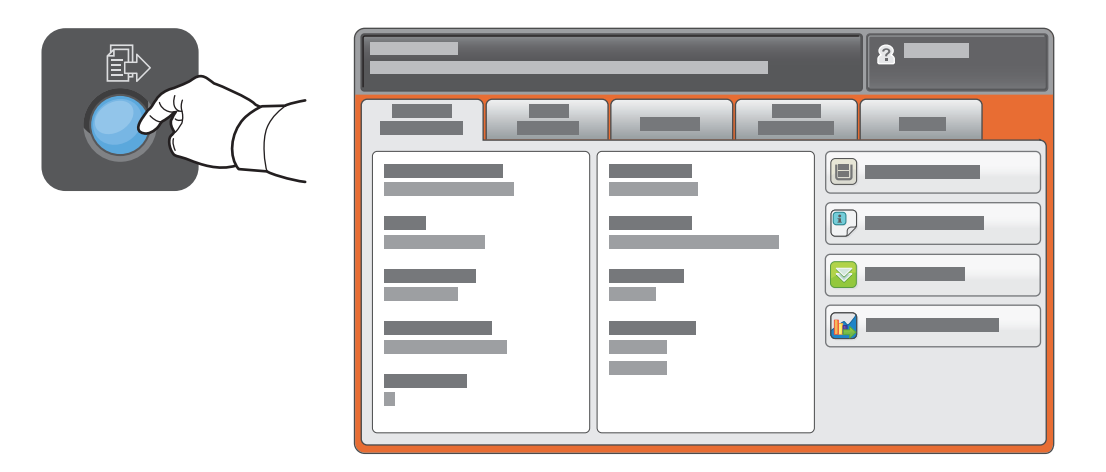

### Faturalama ve Kullanım Bilgileri

Temel baskı sayısı için, Makine Durumu menüsünde **Faturalama Bilgisi** sekmesine dokunun. Ayrıntılı kullanım sayımları için, **Kullanım Sayaçları** düğmesine dokunun. Aşağı açılan menü, daha fazla sayım kategorisi sunar.

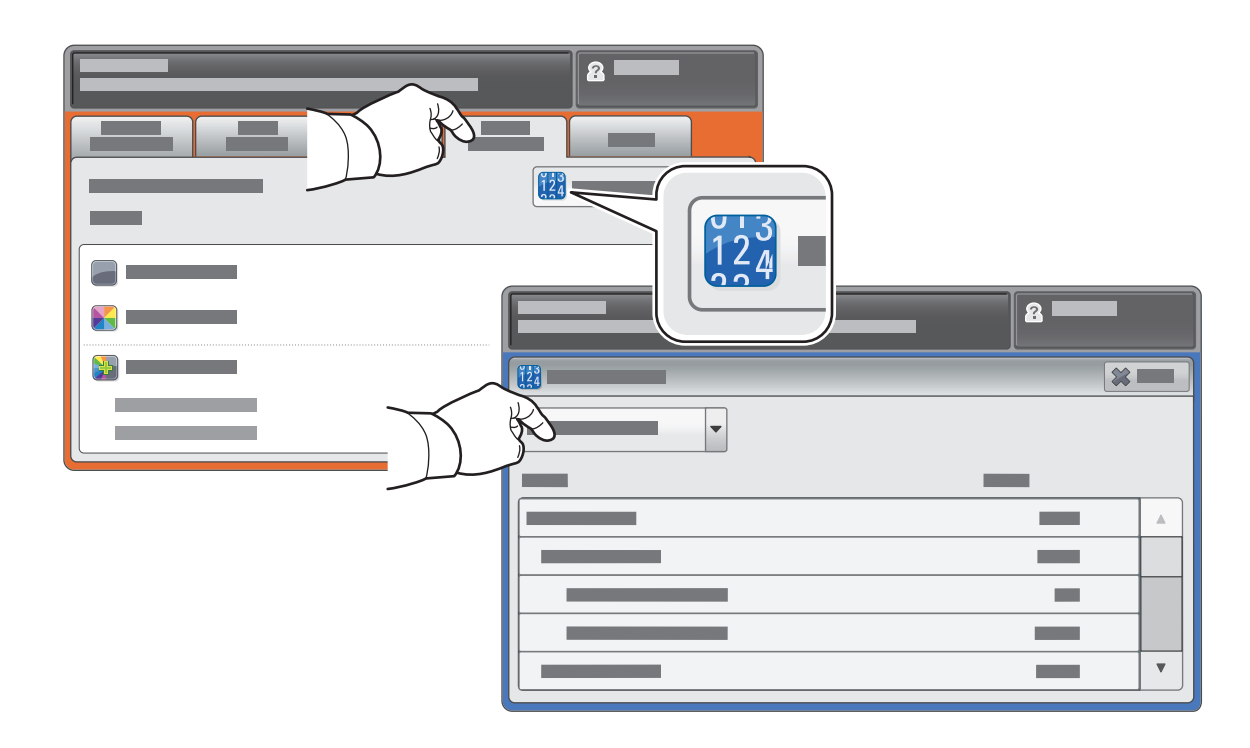

## Xerox® WorkCentre® 7800 Serisi Yazıcı Turu

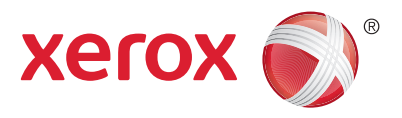

İsteğe bağlı aksesuarlar, yazıcı kurulumunuzun parçası olabilir. Ayrıntılar için, bkz. *Kullanım Kılavuzu*.

### Çift Taraflı Otomatik Doküman Besleyicisi

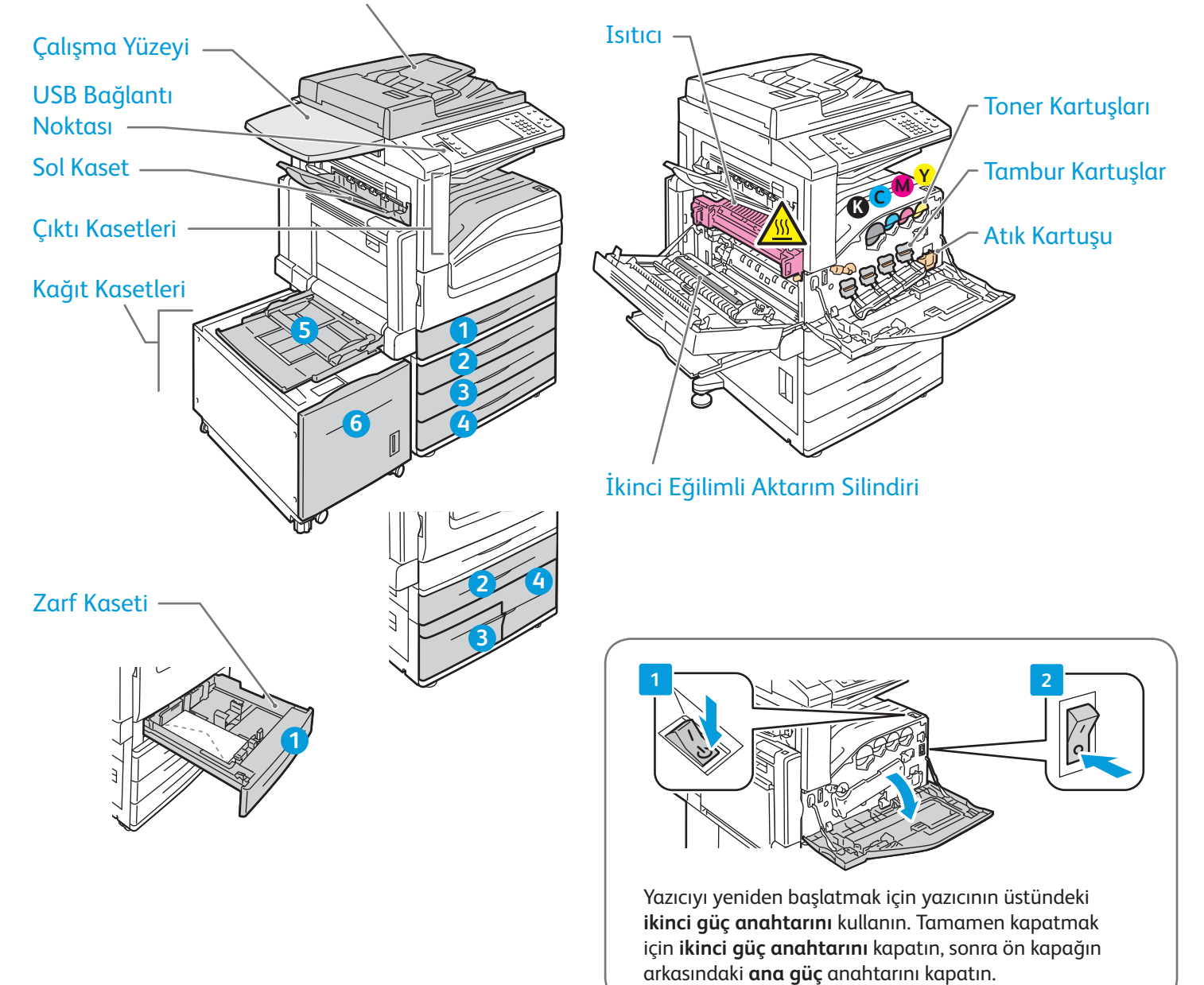

# Xerox® WorkCentre® 7800 Serisi Kağıt Tutma

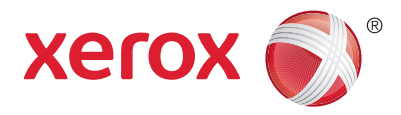

Yazıcınızda kullanılabilen kağıtların tam bir listesi için şu adresteki Recommended Media List (Tavsiye Edilen Ortam Listesi) belgesine bakın:

www.xerox.com/paper (A.B.D./Kanada)

### www.xerox.com/europaper

Kağıt kasetleri ve kağıt ayrıntıları için, bkz. *Kullanım Kılavuzu*.

## Kağıt Yükleme

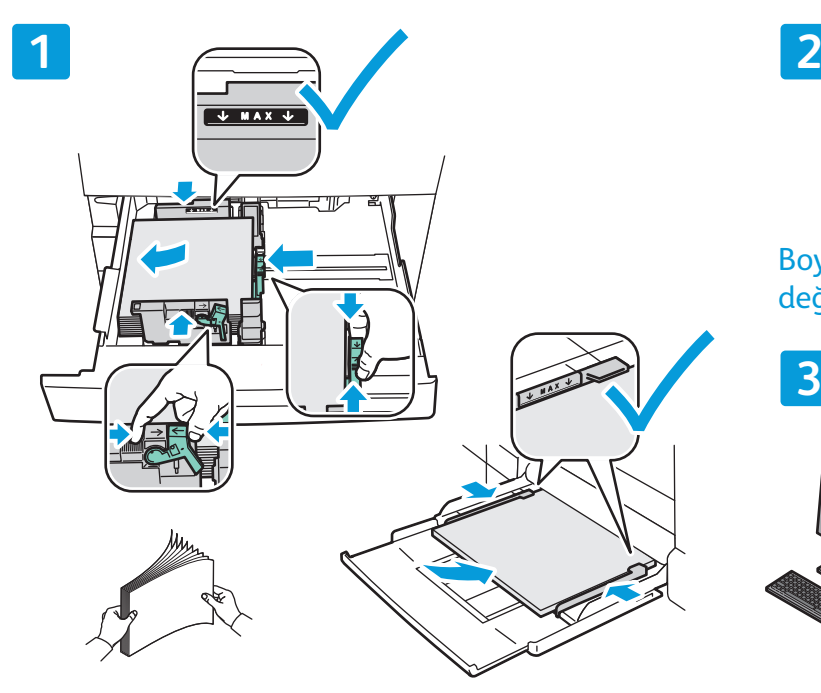

En iyi sonucu almak için kağıdın kenarlarını Yazdırırken seçenekleri yazıcı sürücüsünden seçin. havalandırın. Kağıt kılavuzlarını kağıt sığacak şekilde ayarlayın. Azami dolum çizgisinin üzerinde kağıt yerleştirmeyin.

### Kağıt Yönü

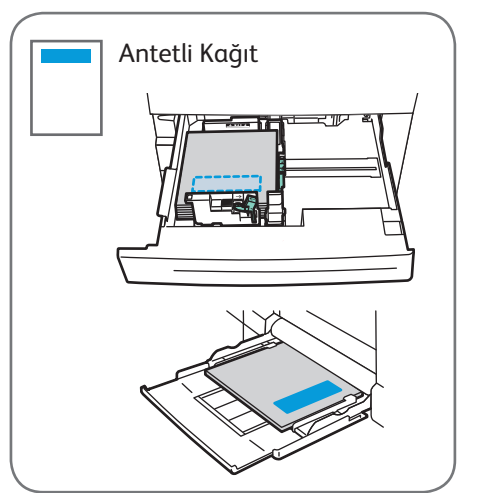

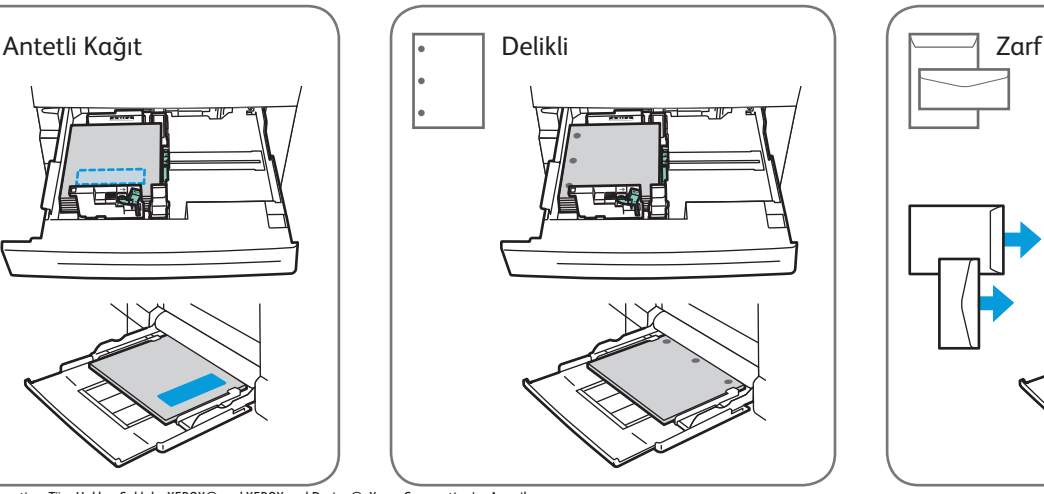

© 2012 Xerox Corporation. Tüm Hakları Saklıdır. XEROX® and XEROX and Design®, Xerox Corporation'ın Amerika Birleşik Devletleri'nde ve/veya diğer ülkelerde ticari markalarıdır.

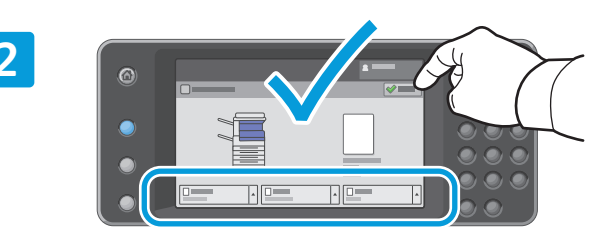

Boyut ve tür ayarlarını onaylayın veya gerekiyorsa değiştirin.

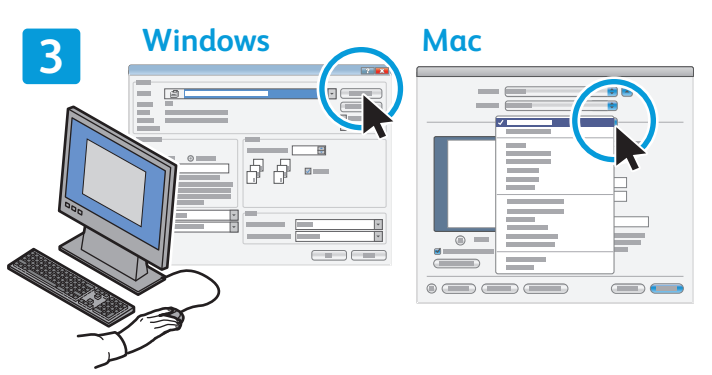

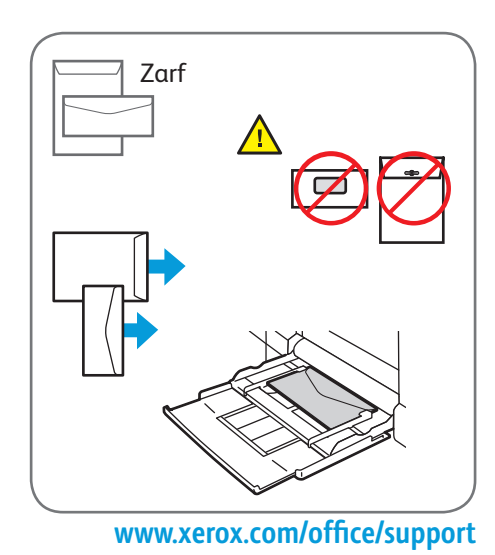

## Xerox® WorkCentre® 7800 Serisi Kopyalama

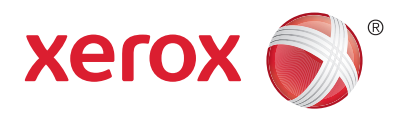

Ayrıntılar için *Software and Documentation* (Yazılım ve Doküman) diskinde veya çevrimiçi *Kullanım Kılavuzu*'nda bulunan *Kopyalama* bölümüne bakın.

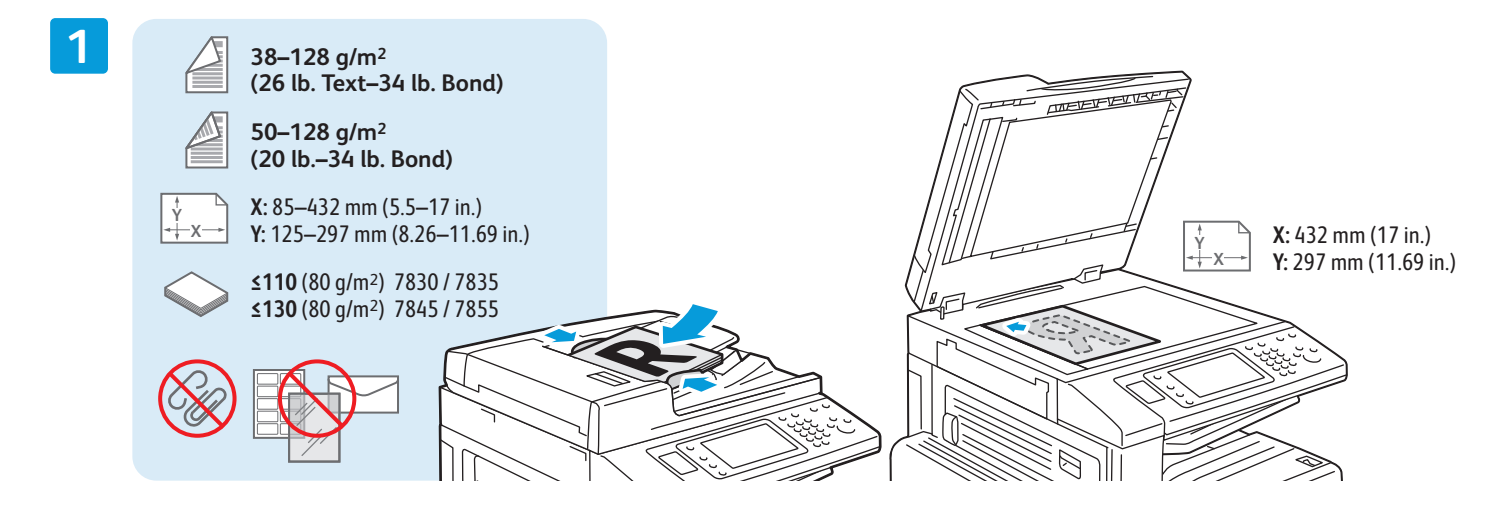

Aslı yükleyin.

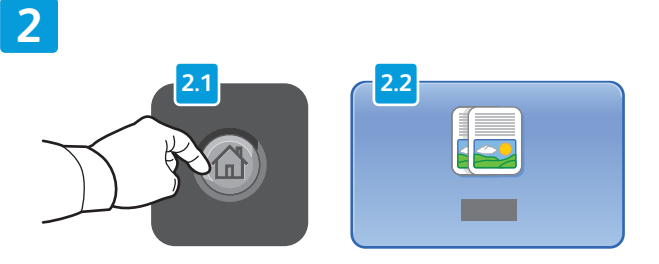

**Hizmetler Ana Sayfası** düğmesine basın, ardından **Kopyala** öğesine dokunun.

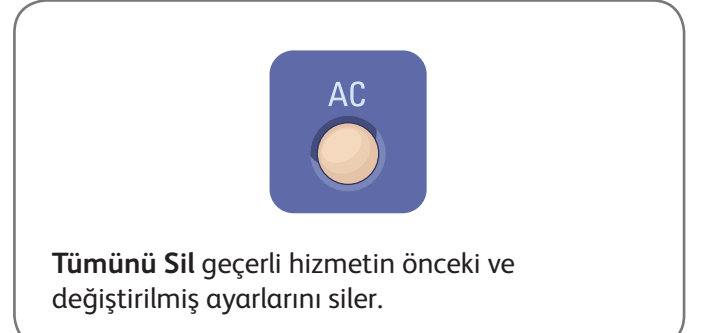

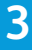

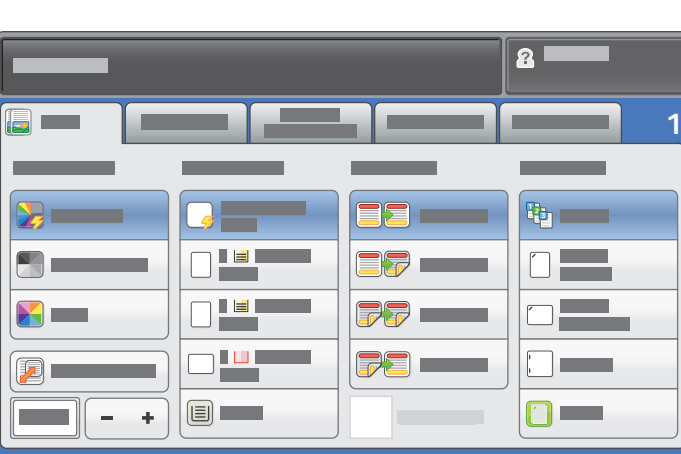

Ayarları gerektiği gibi değiştirin. Kopya sayısını seçin.

**4**

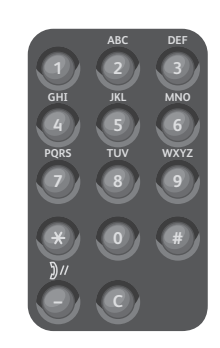

**5**

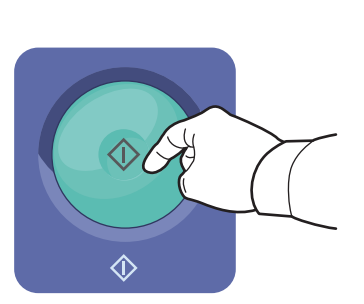

**Başlat**'a basın.

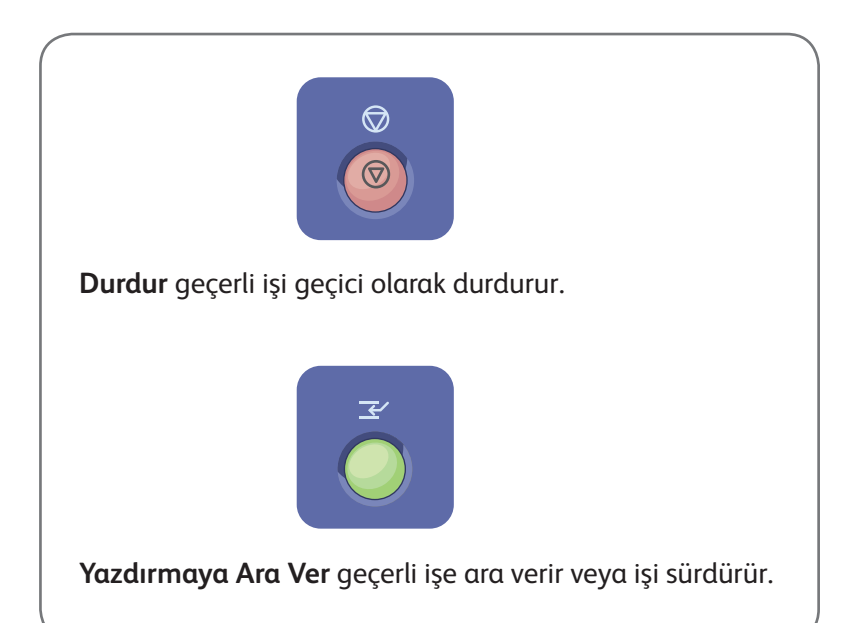

# Xerox® WorkCentre® 7800 Serisi Tarama ve E-postalama

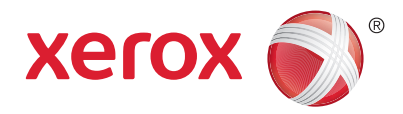

Yazıcı, normalde tek bir bilgisayar yerine bir ağa bağlıdır, bu nedenle yazıcıda taranan görüntü için bir hedef seçersiniz.

Bu kılavuz, özel ayarlar yapmadan belge tarama tekniklerini anlatmaktadır:

- Bir e-posta adresine doküman tarama.
- Kaydedilmiş bir Sık Kullanılan, Adres Defteri listesi veya USB Flash sürücüsüne doküman tarama
- Yazıcı sabit sürücüsündeki Genel klasörüne doküman tarama ve bunları Web tarayıcınızı kullanarak açma.

Ayrıntılar ve daha fazla tarama ayarı için, *Kullanım Kılavuzu*'nun *Tarama* bölümüne bakın. Adres defteri ve iş akışı şablon ayarı için, bkz. *System Administrator Guide (Sistem Yöneticisi Kılavuzu)*.

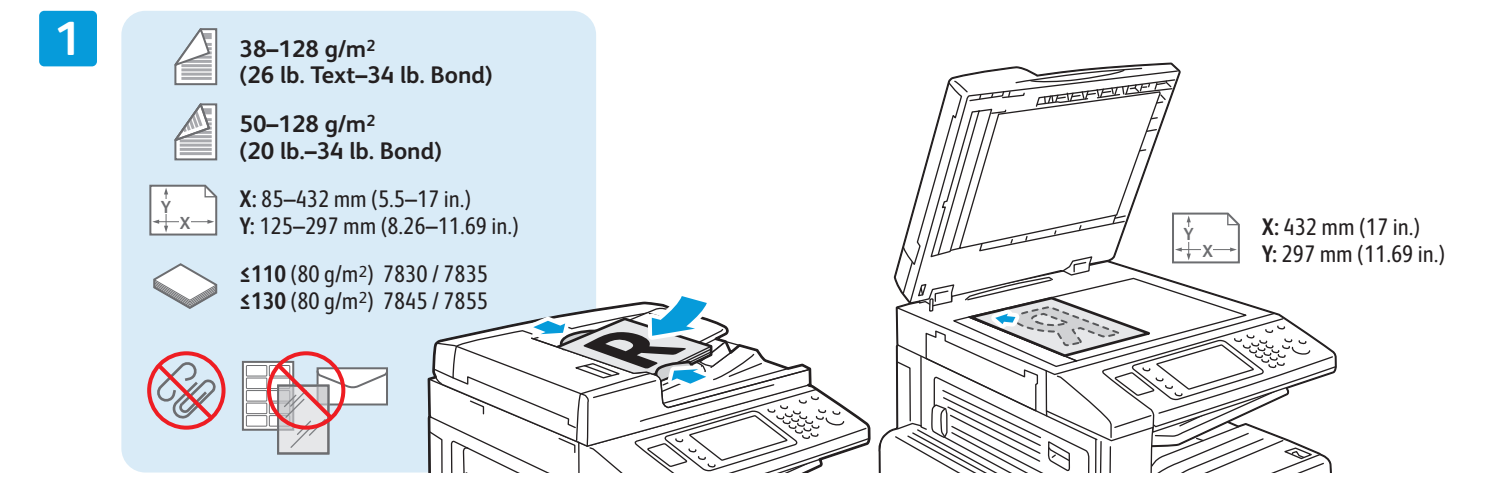

Aslı yükleyin.

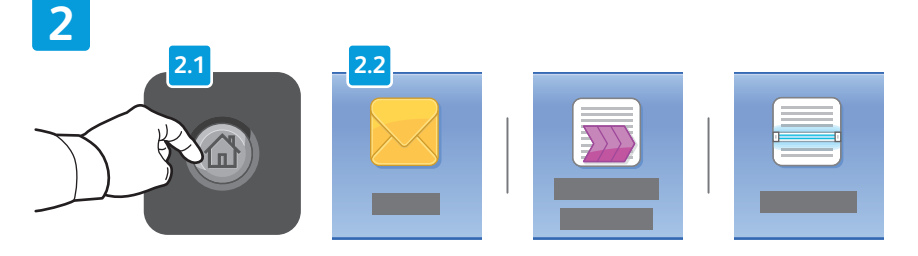

**Hizmetler Ana Sayfası**'na basın, sonra tarananı e-postalamak için **E-posta**'ya veya \_PUBLIC klasörüne veya bir USB Flash sürücüsüne taramak için **İş Akışı Tarama**'ya dokunun. Tarama hedefiniz Adres Defteri'ndeyse veya bir Sık Kullanılan olarak kaydedilmişse **Şuraya Tara**'ya dokunun.

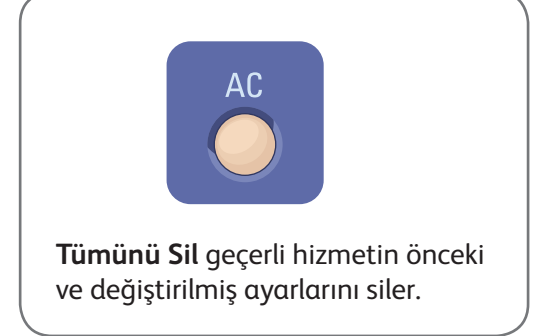

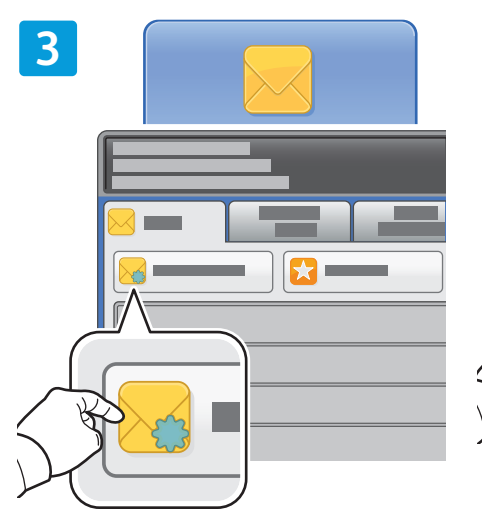

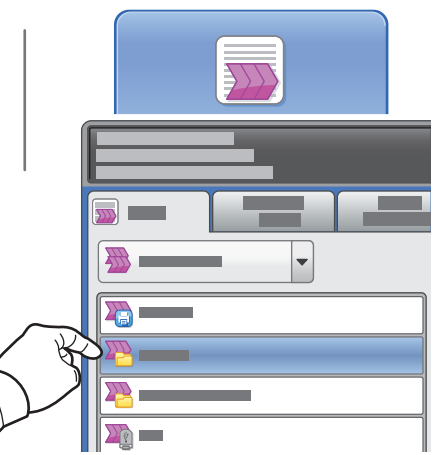

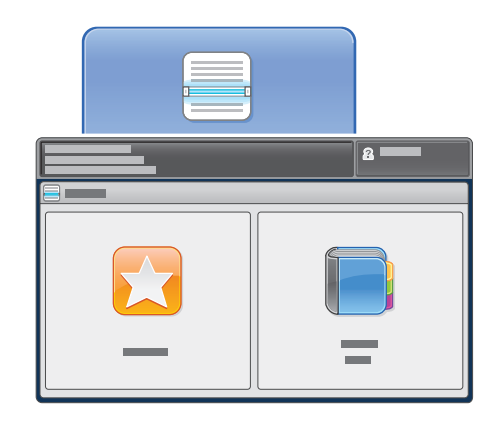

E-posta için **Yeni Alıcı**'ya dokunun, sonra dokunmatik ekran tuş takımını kullanarak adresi girin. Adresleri listeye eklemek için **+Ekle**'ye dokunun, sonra **Kapat**'a dokunun.

Kaydedilen e-posta adreslerini girmek için Adres Defteri'ni veya Sık Kullanılanlar'ı kullanın.

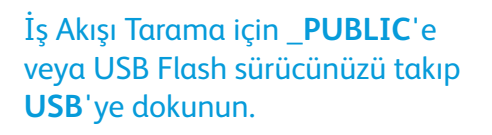

Şuraya Tara için **Sık Kullanılanlar**'a veya **Adres Defteri**'ne dokunun veya kaydedilmiş e-posta adreslerini girin.

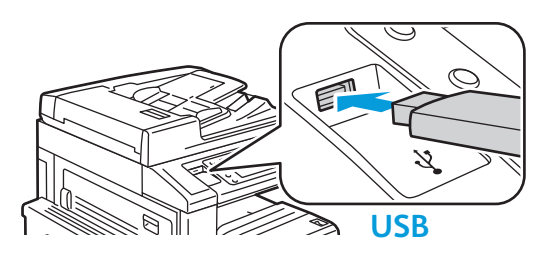

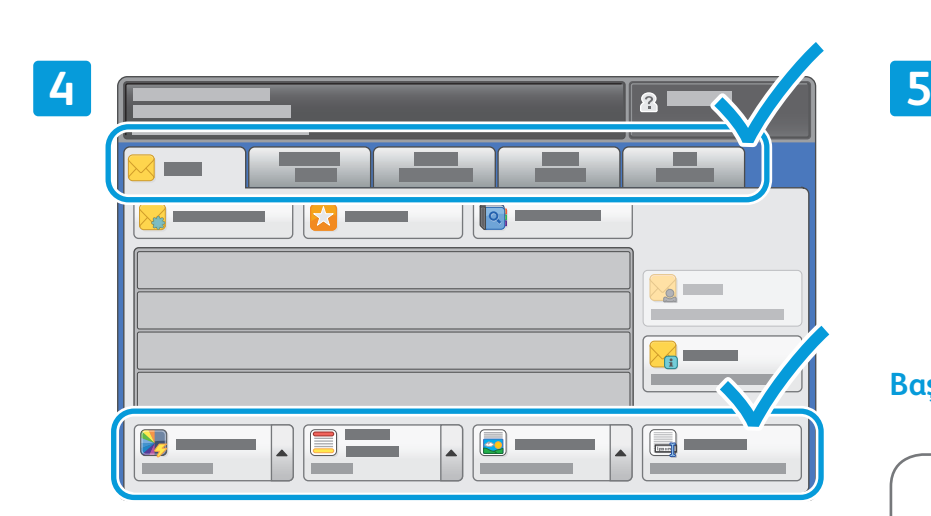

Ayarları gerektiği gibi değiştirin.

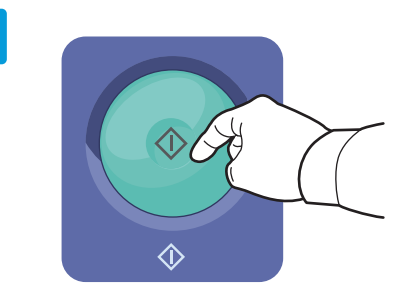

### **Başlat**'a basın.

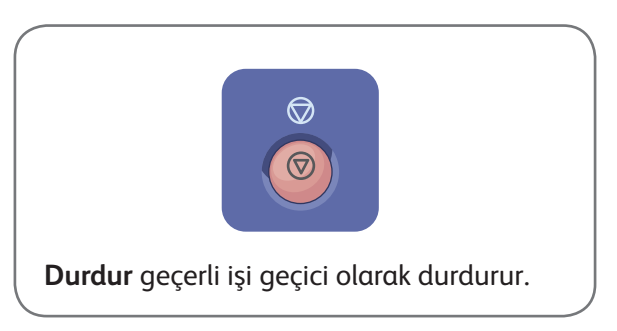

www.xerox.com/office/support

## Tarama dosyalarını alma

Taradığınız görüntüleri \_PUBLIC klasöründen almak için, taranan dosyaları yazıcıdan bilgisayarınıza kopyalamak üzere CentreWare Internet Services'i kullanın. CentreWare Internet Services'i ayrıca kişisel posta kutuları ve iş akışı tarama şablonları oluşturmak için de kullanabilirsiniz. Ayrıntılar için, bkz. *Kullanım Kılavuzu*.

**1**

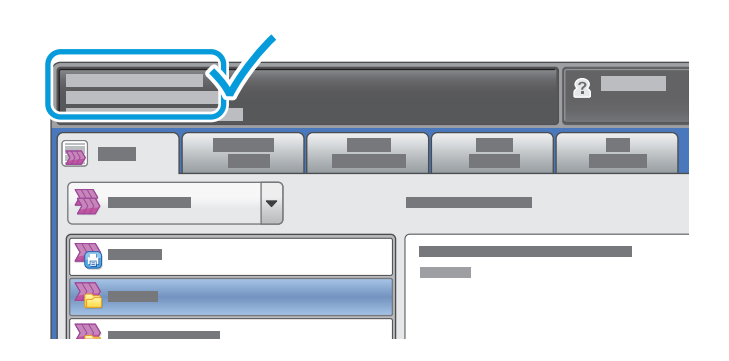

Dokunmatik ekrandaki yazıcı IP adresini not edin.

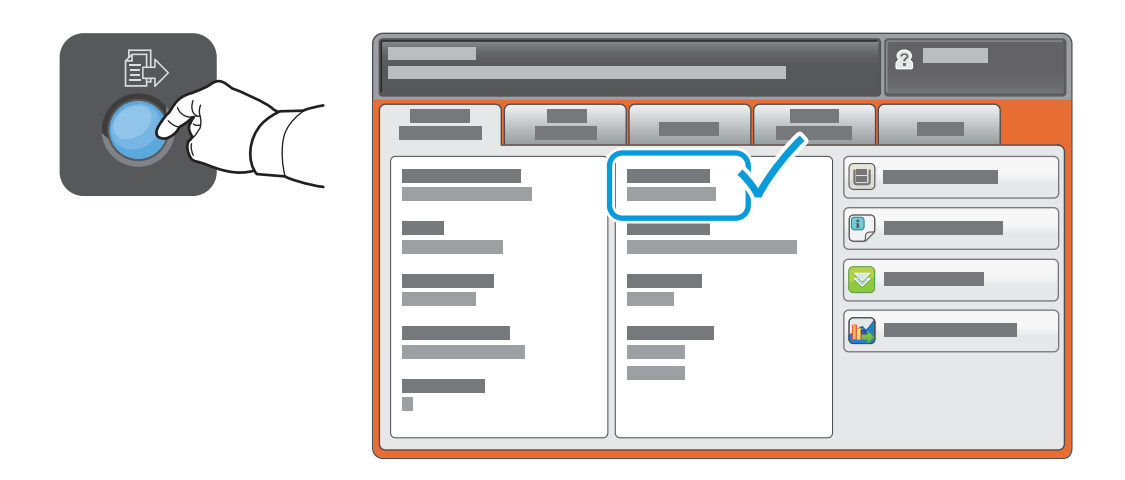

IP Adresi dokunmatik ekranın sol üst köşesinde görünmüyorsa, **Makine Durumu**'na dokunun ve bilgi alanına bakın.

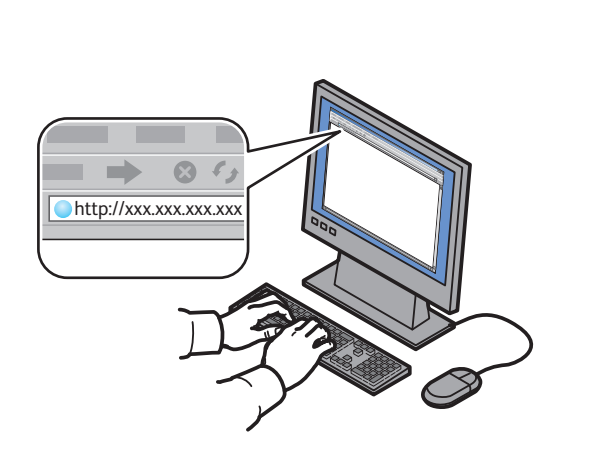

**2**

Yazıcı IP adresini bir Web tarayıcısına girin, ardından **Giriş** veya **Geri Dön** düğmesine basın.

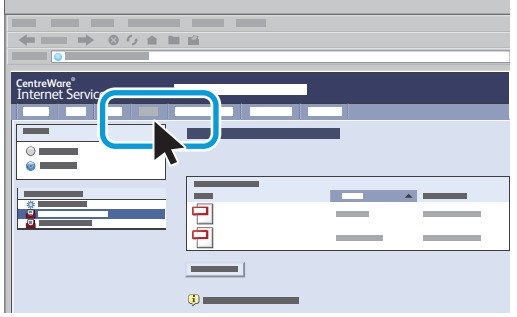

**Tara** sekmesini tıklatın.

**3**

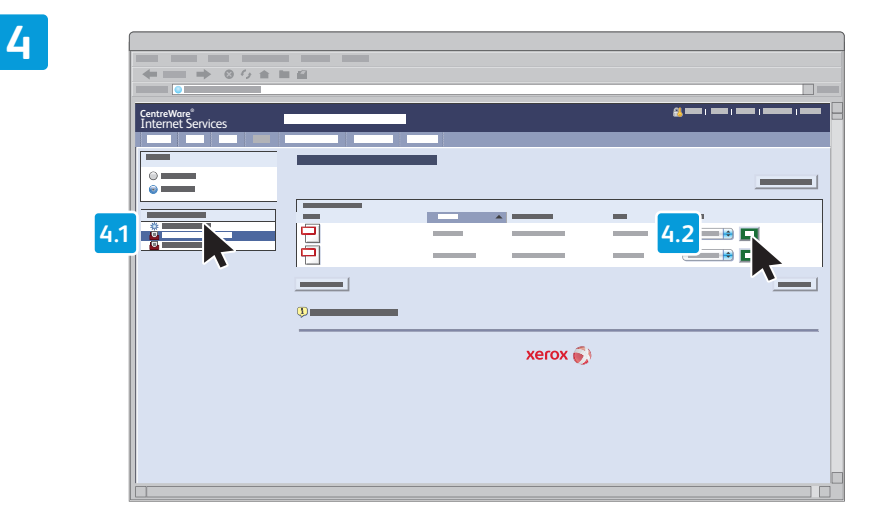

**Varsayılan Genel Klasör**'ü seçin, ardından taramayı indirmek için **Git** düğmesini tıklatın.

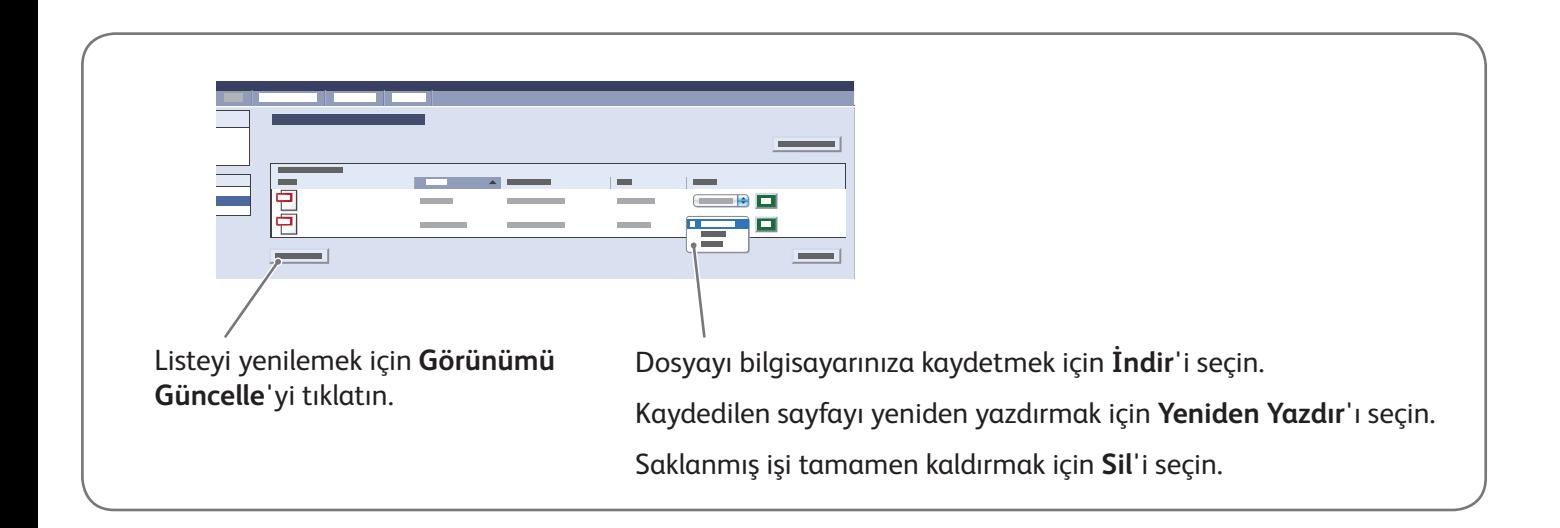

## Xerox® WorkCentre® 7800 Serisi Faks Gönderme

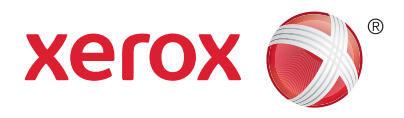

Dört şekilde faks gönderebilirsiniz:

- **Dahili Faks** dokümanı tarar ve doğrudan bir faks makinesine gönderir.
- **Sunucu Faksı** dokümanı tarar ve bir faks sunucusuna, faks sunucusu ise dokümanı bir faks makinesine gönderir.
- **Internet Faksı** dokümanı tarar ve e-posta olarak bir alıcıya gönderir.
- **LAN Faksı** geçerli baskı işini faks olarak gönderir.

Ayrıntılar için, *Kullanım Kılavuzu*'nun *Faks Gönderme* bölümüne bakın. LAN Faksı'nın ayrıntıları için, yazıcı sürücü yazılımına bakın. Faks ayarlarının ve gelişmiş ayarların ayrıntıları için, bkz. *System Administrator Guide (Sistem Yöneticisi Kılavuzu)*.

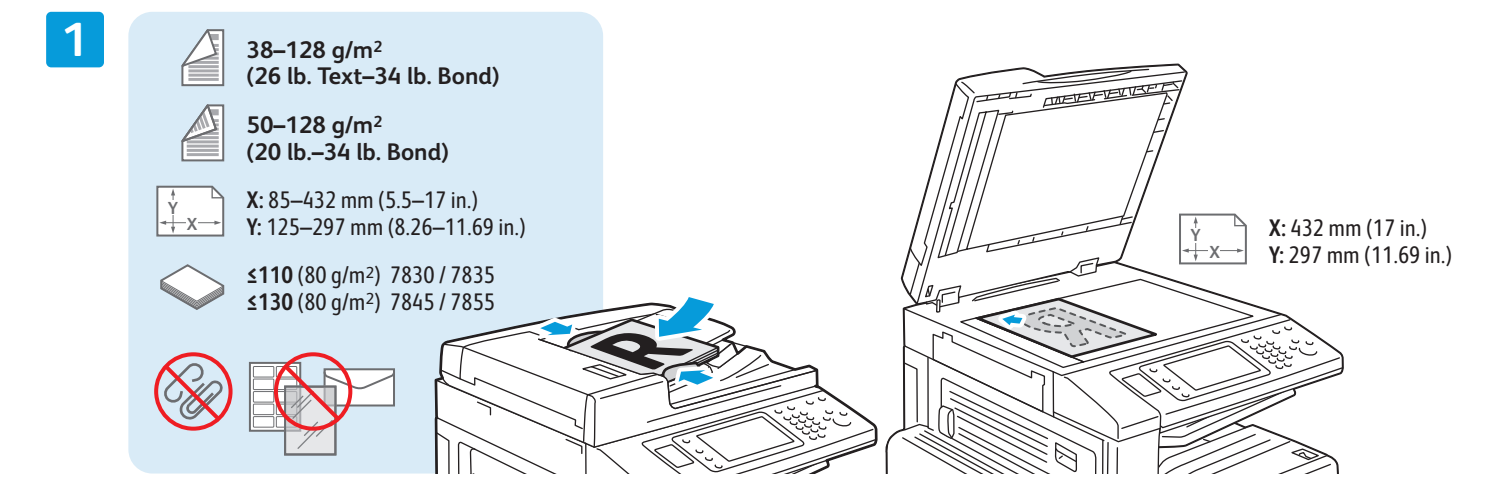

### Aslı yükleyin.

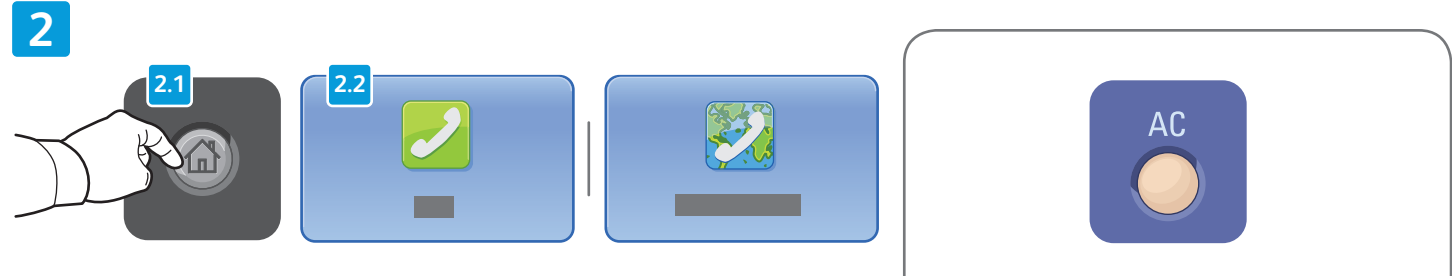

**Hizmetler Ana Sayfası** düğmesine basın, ardından **Faks**, **Sunucu Faksı** veya **Internet Faksı** öğesine dokunun.

**Tümünü Sil** geçerli hizmetin önceki ve değiştirilmiş ayarlarını siler.

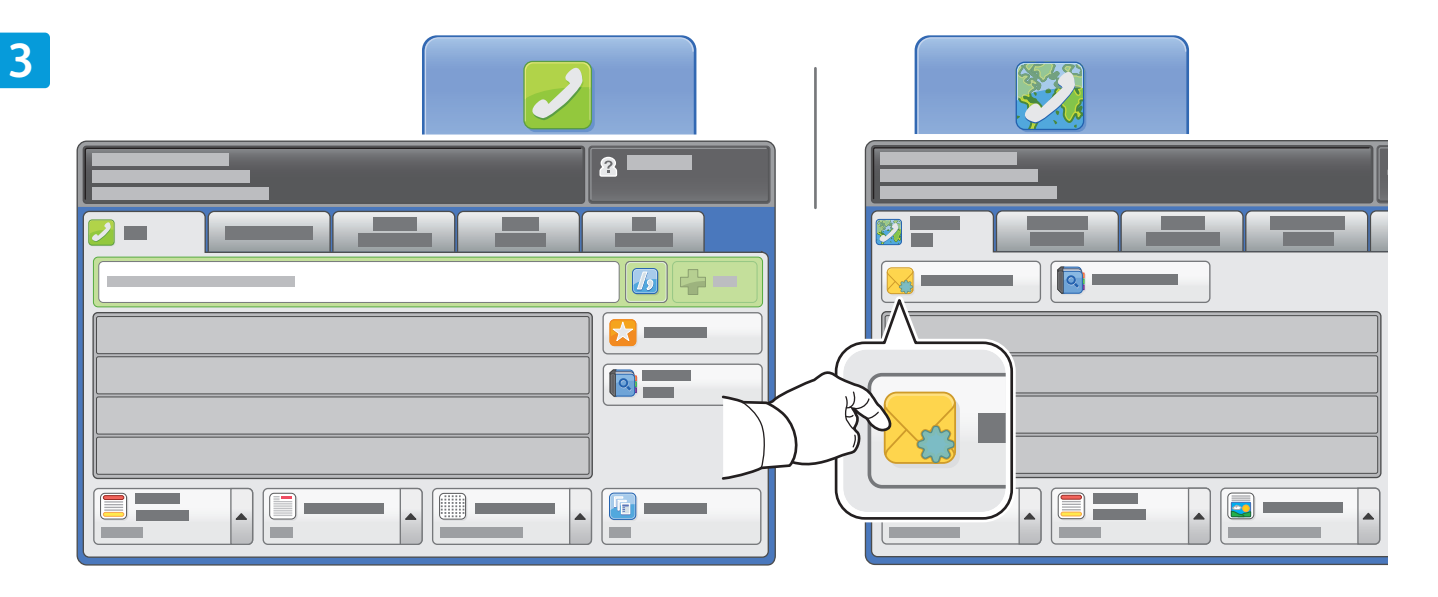

Faks numaralarını girmek için, alfanümerik tuş takımını kullanın. Özel karakterleri incelemek için **Arama Karakterleri**'ne dokunun. Numara eklemek için **+Ekle**'ye dokunun.

Internet Faksı e-posta adresleri için, **Yeni Alıcı**'ya dokunun, sonra dokunmatik ekran tuş takımını kullanarak adresi girin. Adresleri listeye eklemek için **+Ekle**'ye dokunun, sonra **Kapat**'a dokunun.

Kaydedilen numaraları veya e-posta adreslerini girmek için Adres Defteri'ni veya Sık Kullanılanlar'ı kullanın.

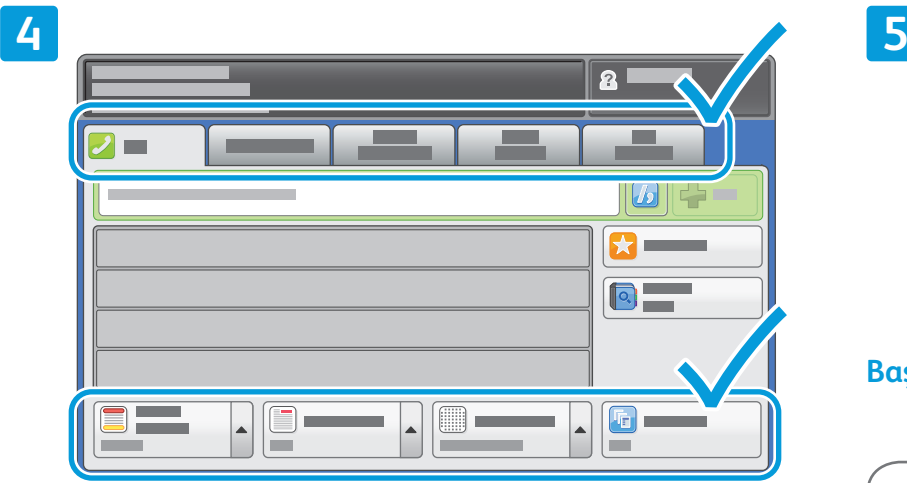

Ayarları gerektiği gibi değiştirin.

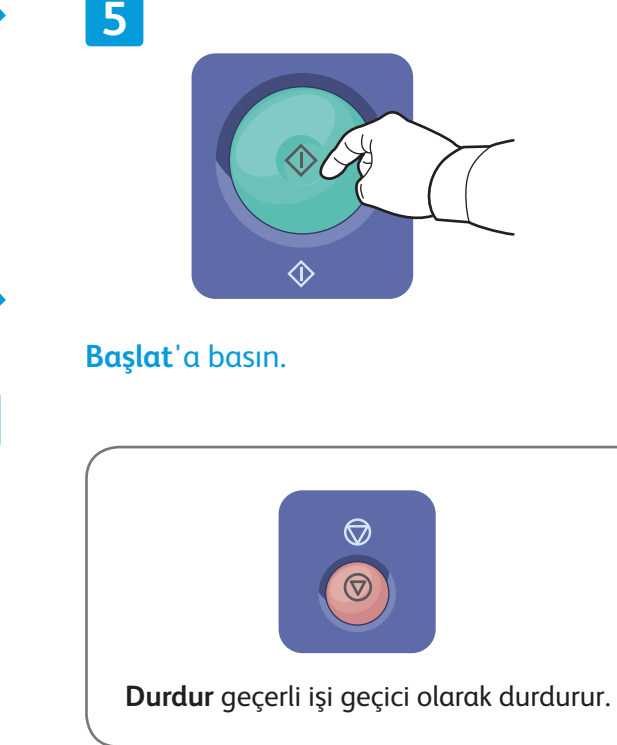

## Xerox® WorkCentre® 7800 Serisi USB'den Yazdırma

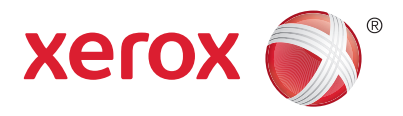

.pdf, .tiff, .ps, ve .xps dosyalarını doğrudan bir USB Flash sürücüsünden yazdırabilirsiniz.Daha fazla bilgi için *Software and Documentation* (Yazılım ve Doküman) diskinde veya çevrimiçi *Kullanım Kılavuzu*'nda bulunan *Yazdırma* bölümüne bakın. Bu özelliği ayarlamak için, bkz. *System Administrator Guide (Sistem Yöneticisi Kılavuzu)*.

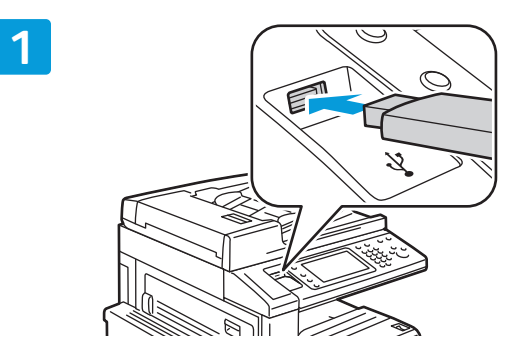

USB Flash sürücüsünü USB bağlantı noktasına takın

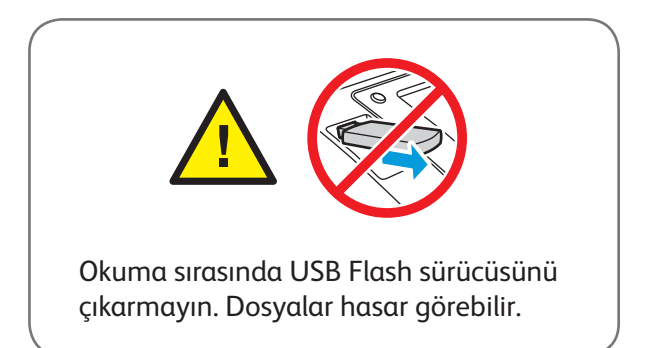

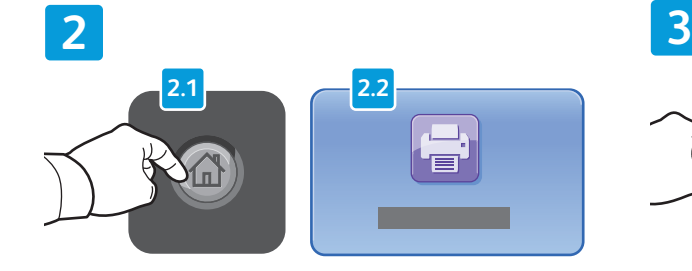

**Hizmetler Ana Sayfası** düğmesine basın, ardından **Yazdır** öğesine dokunun.

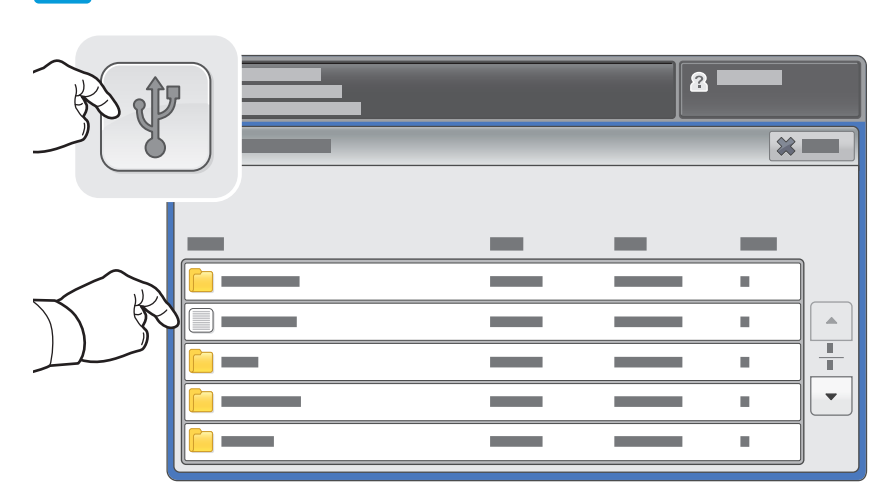

**USB sürücüsü**'ne dokunun, sonra bir dosya veya klasör seçin.

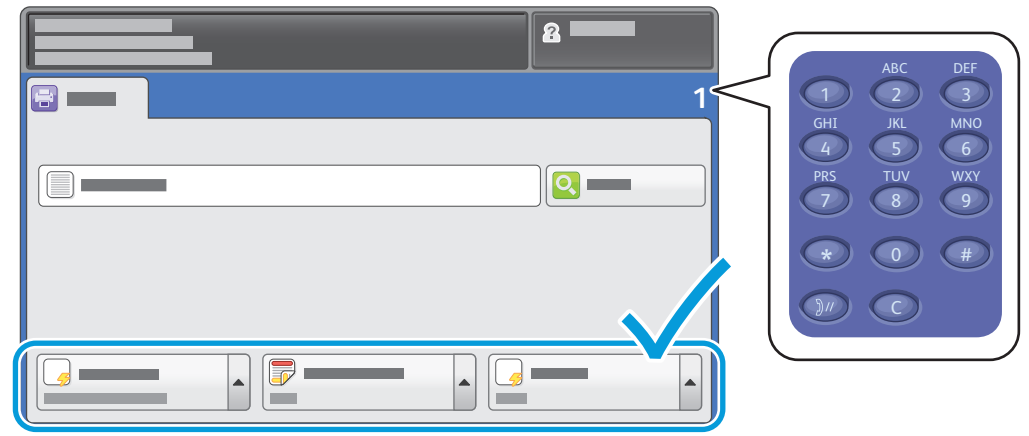

İstenen dosyaları seçtikten sonra iş kalitesini ayarlayın ve istediğiniz yazdırma ayarlarını seçin.

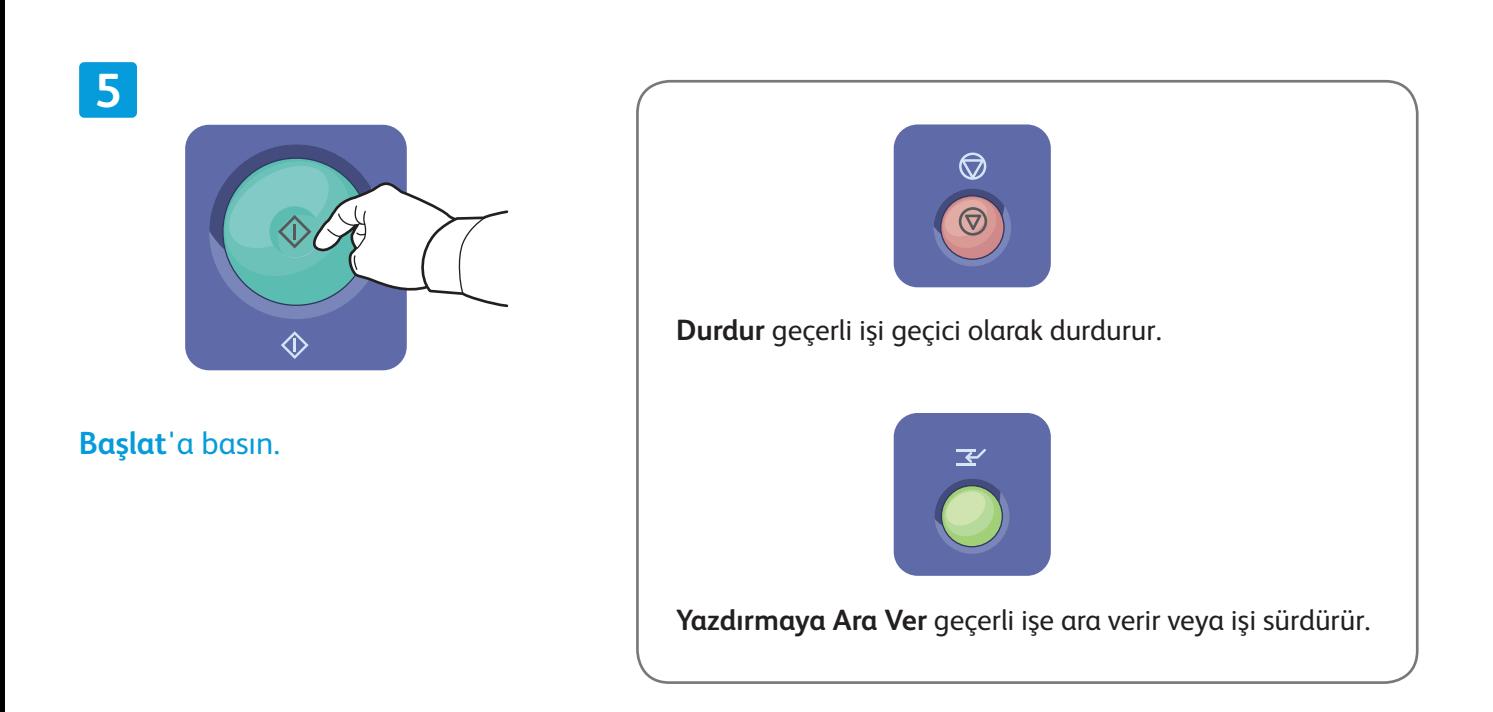

**4**